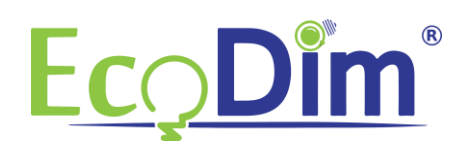

## **ECO-DIM.10 Z-Wave koppelen aan de Samsung Smartthings HUB**

- 1) Zorg ervoor dat u in het bezit bent van een geïnstalleerde Samsung Smartthings HUB
- 2) Zorg ervoor dat de ECO-DIM.10 Z-Wave is ingebouwd en aangesloten zoals in de installatiehandleiding van de dimmer is beschreven (deze zit in de doos van de dimmer bijgevoegd)
- 3) Zorg dat de dimmer aan staat (lampen branden)
- 4) Als u de Samsung Smartthings app nog niet heeft geïnstalleerd dan kunt u deze gratis downloaden in de Google Play Store of in de Apple App Store
- 5) Maak een account aan en koppel deze aan uw Samsung Smartthings Bridge.
- 6) Open de Samsung Smartthings app en klik op het "+" teken

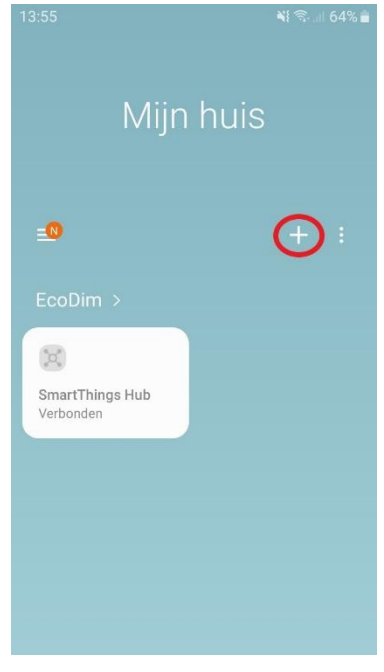

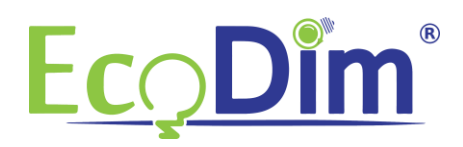

## 7) Klik vervolgens op "Apparaat"<br>13:55 E

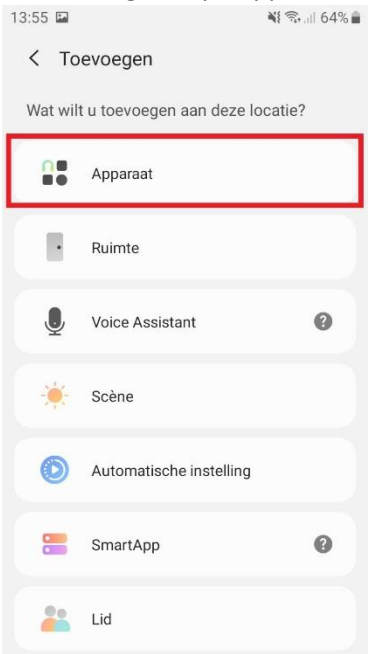

8) Klik vervolgens in de Samsung Smartthings app op "Generic Z-Wave Device"<br>  $\frac{14:20 \text{ m}}{14:20 \text{ m}}$ 

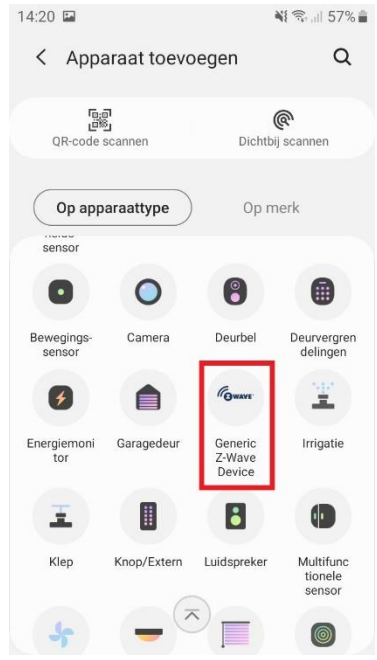

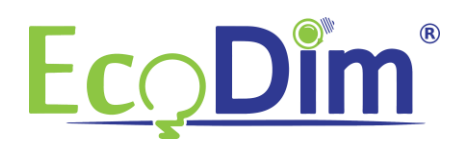

## 9) Klik vervolgens op "Z-Wave"<br> $\frac{421 \text{ m}}{1421 \text{ m}}$

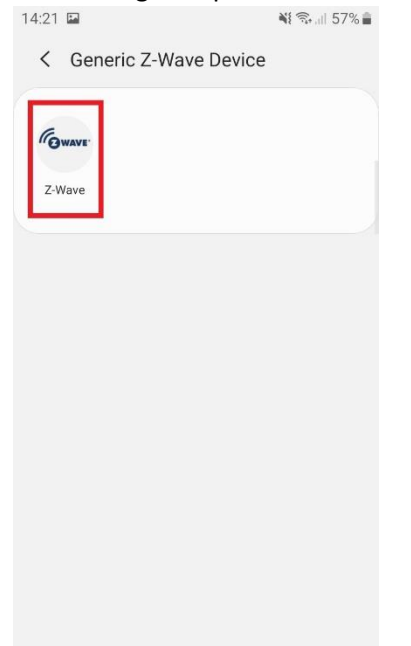

## 10) Klik nu op "Generic Z-Wave Device"

 $\zeta$  Generic Z-Wave Device Compatibel maar niet gecertificeerd in Nederland

Fowave Generic Z-Wave Device

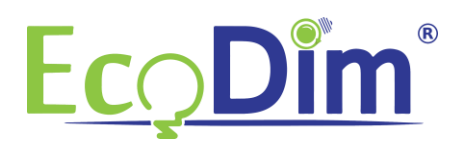

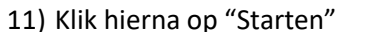

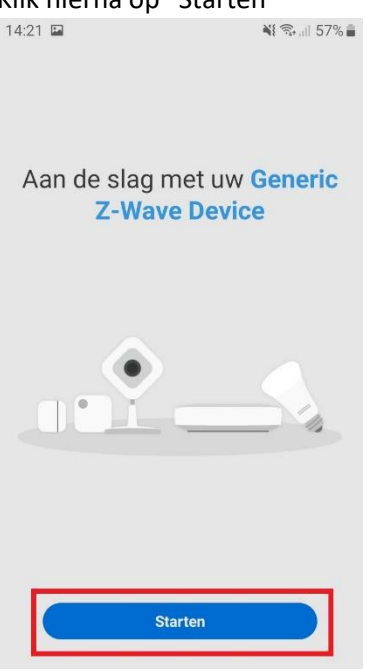

12) Kies vervolgens op welke Samsung Smartthings HUB u de ECO-DIM.10 Z-Wave wilt installeren en in welke ruimte deze moet komen. Hierna klik u rechts onderin op "Volgende"

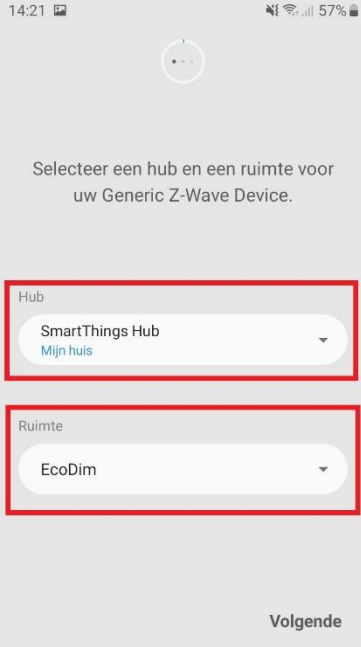

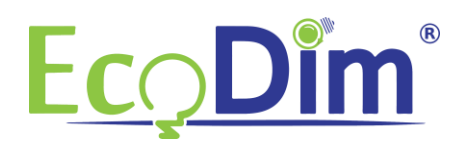

13) Zet de ECO-DIM.10 Z-Wave in pairing modus (raadpleeg de meegeleverde handleiding)<br> **14:21 and 57%** 

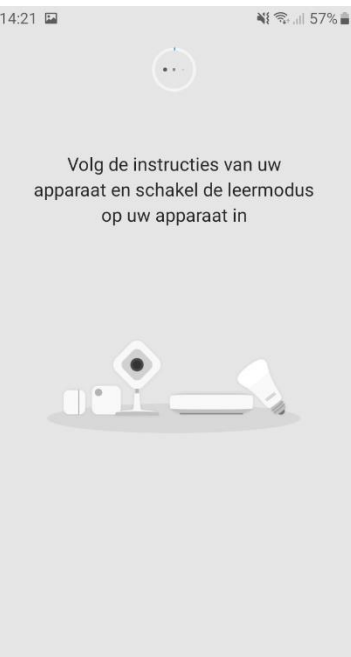

14) De app vraagt u vervolgens om de QR-code op het apparaat te scannen. Deze vindt u op de achterkant van de ECO-DIM.10 Z-Wave.<br>14:23 **D** 

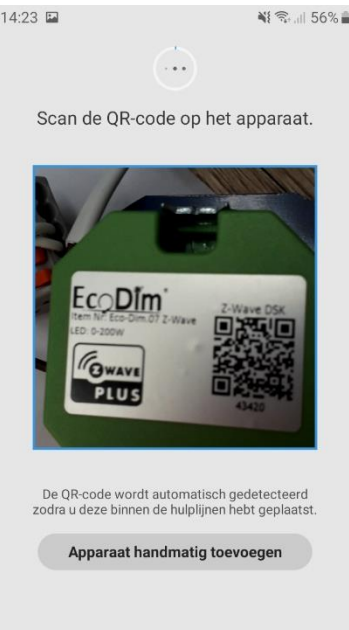

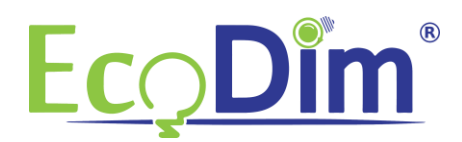

15) Hierna kan u het apparaat een naam naar keuze geven. Wanneer u terugkeert naar de homepagina van de Samsung Smartthings app zult u zien dat de ECO-DIM.10 Z-Wave direct aan de juiste kamer is toegevoegd.

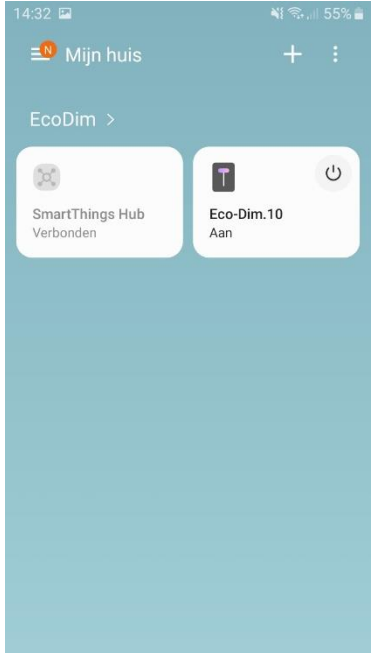

16) U bent nu klaar met de installatie van de ECO-DIM.10 Z-Wave in de Samsung Smartthings HUB!